# THE KING'S UNIVERSITY INTERNATIONAL APPLICATION GUIDE

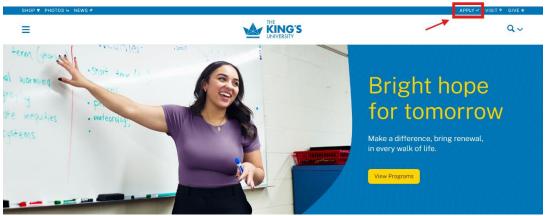

Home | Apply

#### **Apply Today**

We're excited that you are planning your next steps at The King's University, Edmonton's Christian University. Here you will find details on everything from selecting a program, to applying for admission, to registering in courses. If you have any questions along the way, contact Admissions and we will be happy to walk you through this process.

Have you already applied for admission at King's? View the status of your application.

#### 1. Apply online

Complete your Online Application by clicking the 'Apply Now' button below. You will be redirected to Apply Alberta.

#### Additional dates for Canadian students

Oct 01: Fall applications open

Feb 01: Winter applications open

Feb 28: Application and documentation deadline for first round of B.Ed. decisions

Apr 01: Application and documentation deadline for second round of B.Ed.

decisions

Jun 15: B.Ed. application deadline

#### Important dates for international students

Jun 15: Fall applications deadline (application fee reduced until Apr 15)
Oct 15: Winter applications deadline (application fee reduced until Aug 15)

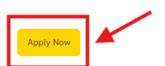

#### Where to Begin?

Step 1: From the King's website, click on "Apply".

**Step 2:** Take note of our deadlines and instructions, and then click "APPLY NOW" at the bottom of the screen.

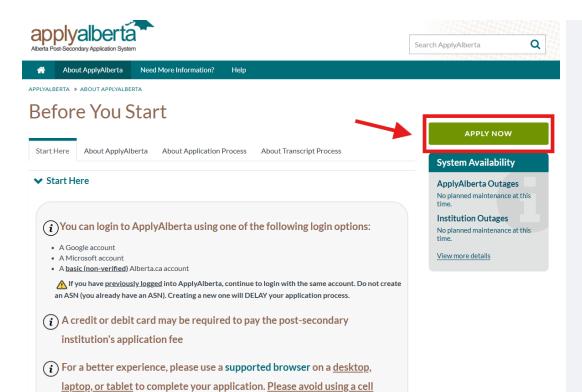

Step 3: You will be redirected to the Apply Alberta website. This is where you will enter all of your information and complete your application.

To begin, click on "APPLY NOW".

Alberta Alberta.ca Account

phone.

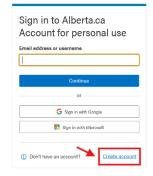

# Creating a Alberta.ca Account.

Step 4: Unless you have already applied to other universities in Alberta or already have an Alberta.ca account, then you will need to create an account. Click on "Create account" to get started.

WELCOME TO

#### Alberta.ca Account

An easy and secure way to access your government services.

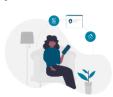

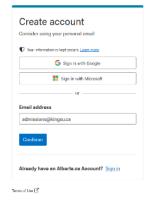

**Step 5:** Enter your email address and click "**Continue**".

Alberta Alberta.ca Account

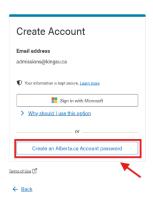

Step 6: Click on "Create an Alberta.ca Account password".

Alberta Alberta.ca Account

#### **Terms of Use**

Please accept the Terms of Use to continue.

Disclosure statement
The personal information collected through this website is for administering the Alberta.ca Account program. This collection is authorized by section 33(s) of the Freedom of Information and Protection of Privacy Act.

For questions about the collection of personal information, contact Alberta.ca Account team at 1-344-643-2789, by email at alberta-ca-account@govahca, or mail to Technology and Innovation, PO Box 1820, Station Main, Edmonton, Alberta, T8J 2P2, of Alberta.ca Account Dept.

My acceptance provides my consent for the use and disclosure of my personal information as identified in the Terms of Use.

Step 7: Review and check the "I agree to the Terms of Use" box and click "Continue".

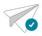

#### Check your email for a link

A password creation link has been sent to admissions@kingsu.ca

- If you don't see the email in the next few minutes, please check your junk, spam, or trash
- Double-check that the email address you provided is correct.

You may now close this window.

There will be a password creation link sent to the email used for account sign up.

Alberta.ca Account Alberta.

Please click this link to continue creating your account. Your link will expire within 30 minutes.

 $\underline{https://account.alberta.ca/ui/account/email-confirmation/token/0BgzZhqnKp56ESPzU1okYg2?}$ p=oxw2n\_EyVTAtx1Q2b48TKk5DtiFNjMEKwjAQRPMpveixaVNLiyCSgx5F6BesSWoWbFKyG7\_fVC\_CwAzMvPHMKx2lBGNiDlzD6-ESQ21ACjnhM2AQkihKndmfV0gcXLrB4k6-

kLtO79S1iBAWmqlewOLfR2nAzrQNXHqjcVvklln3aNfvTXHVqL4ZhP5h1cVmA4wxVJOH5O4RA1faFJjE0HbjoR179QE1

If you didn't request this link, you can safely ignore it.

**Step 8:** Click the link in the email you've received from Apply Alberta.

The link will expire in 30 minutes.

Alberta Alberta ou Account Ø Vær ernel has been confirmed. Create password

Step 9: Create a password. Then, click "Save and Continue".

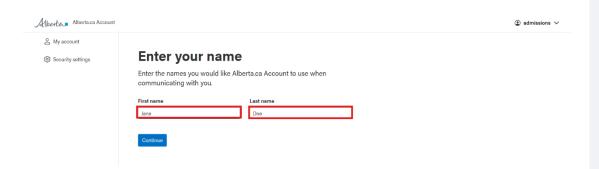

Step 10: Enter your name and continue with your application to fill out all your personal information in the form.

# Identity Check Please provide the following information to confirm your identity. If you don't know your ASN, click a link below to try and recover it, or create a new ASN. Alberta Student Number (ASN):\* enter an ASN Lookup my ASN | Reasons you may have an ASN Create New ASN Legal Names Changed your name? If your current or former legal names are different than your Alberta.ca Account, enter your legal names to search for your ASN. Legal First Name (If different than above): enter legal First Name Former Legal First Name (If applicable): enter former legal first name Former Legal First Name (If applicable): enter former legal last name

NEVT.

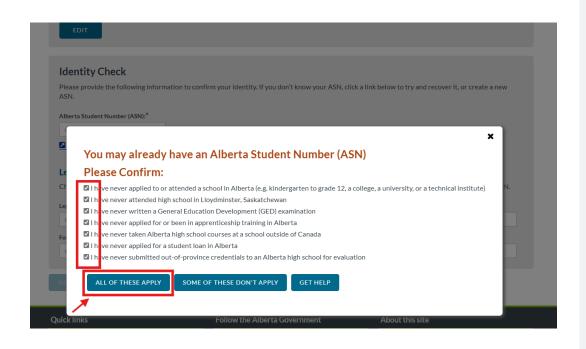

# Accessing Apply Alberta

After creating your account, you will be directed to a page where it asks for your Alberta Student Number (ASN). ASNs are issued to all Albertan students, so international students who have not completed any previous education in Alberta will need to create one.

Step 11: Click on "Create New ASN".

Step 12: In the dialog box that opens, check all the criteria listed and click on "ALL OF THESE APPLY" to create your new Alberta Student Number!

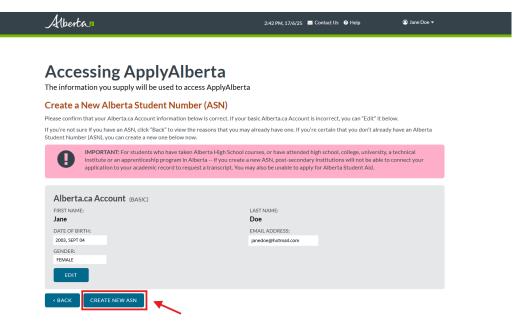

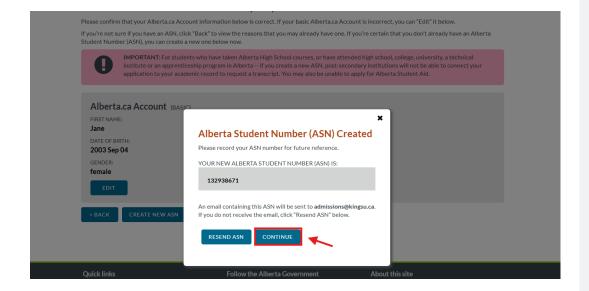

# Creating an Alberta Student Number

**Step 13:** After verifying all your personal information is correct, click on "CREATE NEW ASN".

Step 14: You will receive an email with your new Alberta Student Number, but it may be helpful to write it down, so it is easily accessible. You're going to need it to pay your application fee at the end of your application process.

Once you have your ASN on record, click "CONTINUE".

#### Terms and Conditions of Use

- I understand ApplyAlberta will allow me to apply for admission to a post-secondary institution in Alberta through an online service.
- I understand I will need to provide personal information and that it is my responsibility to ensure the information I provide is truthful, complete, and correct.
- I understand it is my responsibility to keep ApplyAlberta and all post-secondary institutions to which I have applied or have registered informed of any changes to the information provided in my application.
   I understand if any information in my application is determined to be false or misleading, concealed or withheld, I may be
- I understand any more subject to a specific institution's codes of conduct.
   I understand fasification of my application may be disclosed by the institution to the Association of Registrars of the
- I understand falsification of my application may be disclosed by the institution to the Association of Registrars of the Universities and Colleges of Canada.
- I understand my Login ID and Password combination provides access to my personal information. Consequently, I will keep
  my Password secure and will be responsible for any unauthorized access, collection, use, and disclosure of personal
  information that results from not keeping my Password secure.
   I understand that by providing my personal information to ApplyAlberta through this process, I am indicating agreement with
- I understand that by providing my personal information to ApplyAlberta through this process, I am indicating agreement with
  these terms and conditions.
- I understand my personal information will be retained by ApplyAlberta in accordance with its records retention and disposition schedules.
- . I agree that I may be contacted by ApplyAlberta regarding updates to my profile and/or my application(s).

#### Transcript Authorizatio

Where transcripts are required to support my application(s), the post-secondary institution(s) I am applying to will inform me of the transcripts they will obtain on my behalf and the transcripts I must obtain and send to the institution myself.

By using ApplyAlberta I am authorizing post secondary institutions to which I am applying to obtain transcripts electronically where available and required.

No transcript fee will be required from participating institutions when using ApplyAlberta.

Lacknowledge I have read and understand the Privacy Notice, the Terms and Conditions & the Transcript Authorization stated

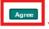

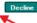

#### applyalberta Welcome Jane Doe My Profile Personal Information Personal Information The personal information requested on this form is collected for the purpose of determining eligibility for admission and/or The personal information requested on this form is consecuted to the purpose of extending the personal information of academic programs and student services. After submission of an application, certain personal information may be made available by post-secondary institutions to federal and provincial government departments and Addresses agencies under appropriate legislative authority. Contact Information Citizenship Applicant's Name ☐ <u>High School History</u> Your name was entered as part of the account creation process. Post-Secondary History Additional Information Preferred First Name: Select Institution Please enter your preferred first name for institutions to use when communicating with you, if different than above. For example, your Legal First Name may be Robert, and your Preferred First Name is Bob. My Activities Legal Name Profile sections listed above. If your current or former legal name is not the same as the name displayed above, please enter your legal name. This will help with retrieving your transcript(s) and matching them to your application. Manage My Application Activities Legal First Name (if different than above): Manage My Transcript Activities My Account Legal Middle Name (if different than above): Privacy & Legal Agreement Legal Last/Family Name (if different than above): Historical Entries Enter all former names if different than applicant's name shown above Add Name Other Information Date of Birth Your Date of Birth was entered as part of the account creation process. Select your gender from the list below Save Undo

## Using Apply Alberta

**Step 15:** Carefully read over Apply Alberta's Terms and conditions, and then click "**Agree**" at the bottom of the page.

**Step 16:** Confirm that your personal information is correct.

If your preferred name is different from your first name, enter what you'd like people to call you under "Preferred Name".

If you have any former names (for example, if you are married and your last name has changed) enter them under "Historical Entries".

Click "Next".

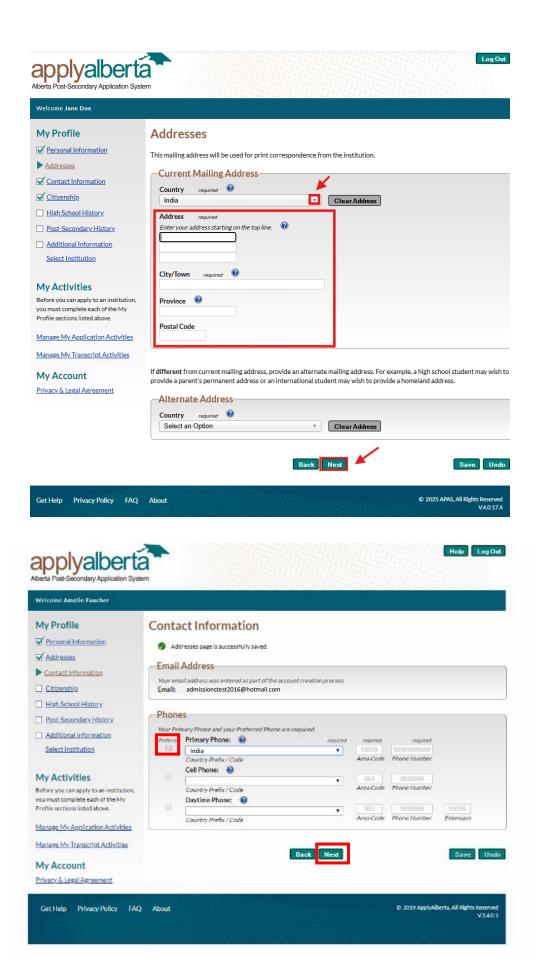

Step 17: Choose your country from the drop-down menu and enter your mailing address in the boxes that pop up.

Click "Next".

Step 18: Enter your phone number(s). Make sure to mark your preferred phone number as well on the left.

Click "Next".

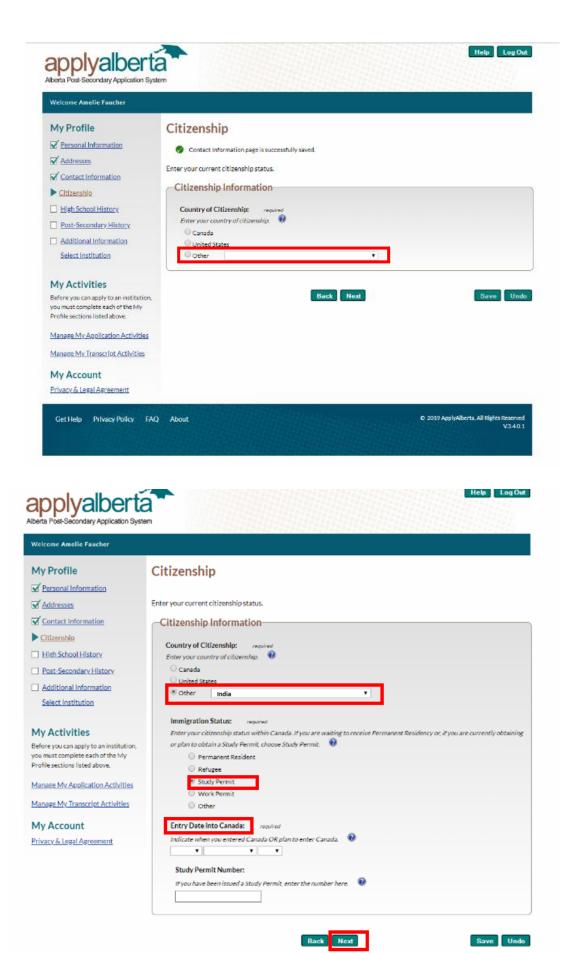

Privacy Policy FAO

Step 19: On this page, you will be entering your Citizenship Information. Choose your country from the drop-down list.

Step 20: Once you have selected your country from the list, you can fill in the rest of your information.
Select "Study Permit" and enter the day you entered or plan to enter Canada and your Study Permit Number if you have already been issued one.

For "Entry Date into Canada," put the 15<sup>th</sup> day of the month before your semester start date.

- For example: If you are applying for the Fall semester, put
   August 15<sup>th</sup> of the year you are applying for.
- If you are applying for the Winter semester, put **December 15**<sup>th</sup> of the year you are applying for.

Once you've completed this form, click "Next".

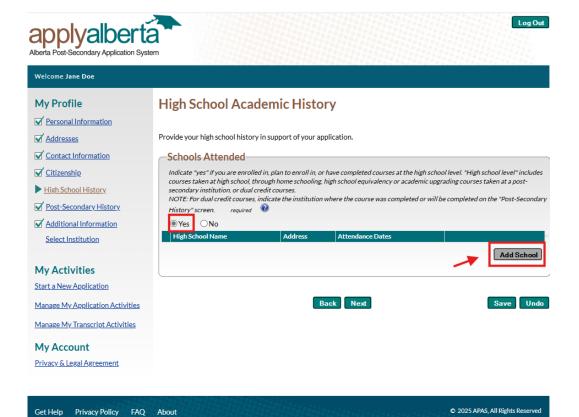

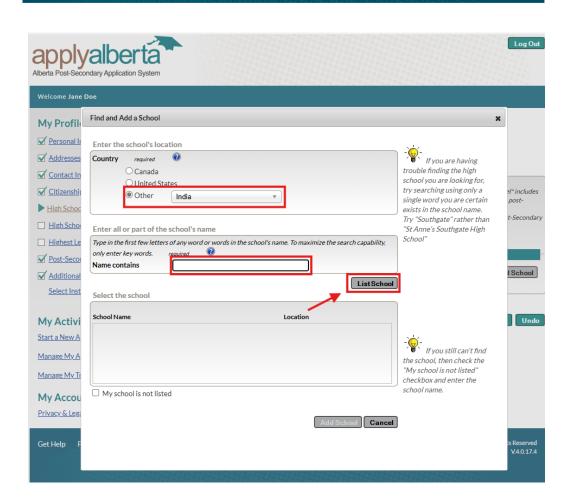

**Step 21:** On this page, select "**Yes**" if you are enrolled, or have completed courses at High School Level and click "**Add School**".

Here you will enter all the High Schools you have attended or planning on attending. This includes schools in your home country and any Canadian schools you are enrolled in or plan on enrolling to take any High School level courses.

Step 22: If you are an international student and are trying to find high schools outside of Canada or United States, select "Other" and find the country you attended or attending High School in.

Then, type in the name of the high school you attended or attending, and click "List School" to find your school from the list.

If you *cannot* find your High School on the list, select, "My school is not listed".

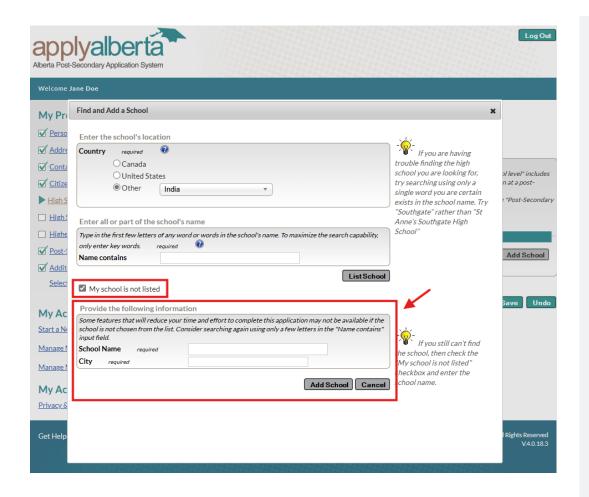

Step 23: In the
"Provide the
following
information" pop up,
type in your "School
Name" and "City".
Click "Add School".

Note: If you are enrolled or planning to enroll in a Canadian High School, make sure to add that information as well after this step by following step 21. In step 22, make sure to select the Country as "Canada" instead and find the High School from the list.

Step 24: Select the highest level you achieved. If you meet our Admission Requirements at King's, you've likely completed Grade 12 or higher.

Enter the "Start
Date" and "End Date"
of your Secondary
Education. Click
"Next".

#### My Activities

Start a New Application

Manage My Application Activities

Manage My Transcript Activities

#### My Account

Privacy & Legal Agreement

| chool Addre   | ess:                              |                                 |          |   |                    |
|---------------|-----------------------------------|---------------------------------|----------|---|--------------------|
| Inknown       |                                   |                                 |          |   |                    |
| ANYAKUMA      | RI                                |                                 |          |   |                    |
| NDIA          |                                   |                                 |          |   |                    |
| redential Re  | eceived or Working                | owards (Select all that apply): | required | 0 |                    |
| ✓ High        | h school diploma                  |                                 |          |   |                    |
| ☐ Cer         | tificate of High School           | Achievement / Vocational Diplon | na       |   |                    |
| □ IB-         | International Baccalau            | reate                           |          |   |                    |
| ☐ AP          | Advanced Placement                | College Board                   |          |   |                    |
| GCE           | E - General Certificate           | of Education                    |          |   |                    |
| Oth           | er international diplor           | na or certificate               |          |   |                    |
| Gen           | eral Education Develo             | pment Diploma (GED/CAEC)        |          |   |                    |
| Oth           | er High School equiva             | ency diploma                    |          |   |                    |
| Cer           | tificate of School Com            | pletion                         |          |   |                    |
| □ will        | not complete a high s             | hool diploma                    |          |   |                    |
|               |                                   |                                 |          |   |                    |
|               |                                   |                                 |          |   |                    |
| ligh School N | Number:                           |                                 |          |   |                    |
| rovide your S | tudent Number assign              | ed by your school, if known.    | )        |   |                    |
|               |                                   |                                 |          |   |                    |
| tart Date:    |                                   |                                 |          |   |                    |
| tur e Datei   | required<br>you began your studie | . 🔞                             |          |   |                    |
| nuicate when  | you began your studie             | s. •                            |          |   |                    |
|               |                                   |                                 |          |   |                    |
| nd Date:      | required                          |                                 |          |   |                    |
| ndicate when  | you completed or inte             | nd to complete your studies. 🤇  | •        |   |                    |
| *             | J                                 |                                 |          |   |                    |
|               |                                   |                                 |          |   | Add Another School |

11

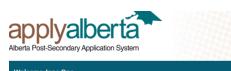

Step 25: Select "No" if you are not **enrolled** in any Canadian High School. Click "Next". If you are enrolled in any Canadian High School, skip to step 28.

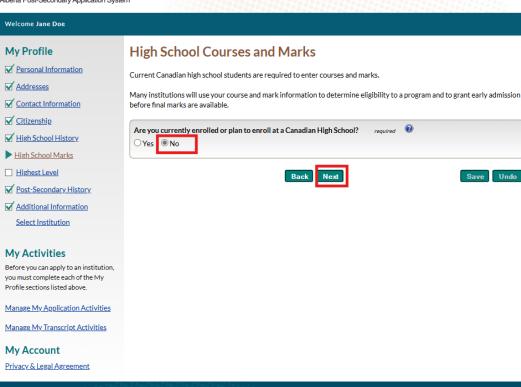

© 2025 APAS, All Rights Reserved V.4.0.18.3 Get Help Privacy Policy FAQ About

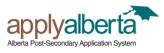

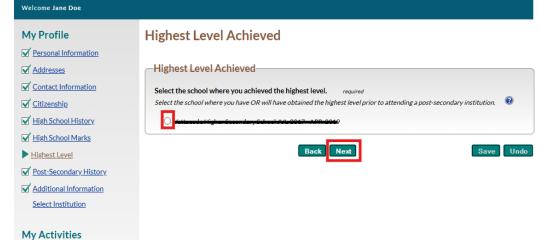

Step 26: Select the High School where you have or will obtain High School Diploma or Equivalent credentials.

My Account Privacy & Legal Agreement

Before you can apply to an institution, you must complete each of the My Profile sections listed above. Manage My Application Activities Manage My Transcript Activities

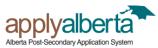

Get Help Privacy Policy FAQ About

Log Out

© 2025 APAS, All Rights Res

Welcome Jane Doe My Profile **Highest Level Achieved** ✓ Personal Information -Highest Level Achieved-✓ Contact Information Select the school where you achieved the highest level. **✓** Citizenship  $Select \ the \ school \ where \ you \ have \ OR \ will \ have \ obtained \ the \ highest \ level \ prior \ to \ attending \ a \ post-secondary \ institution.$ High School History ✓ High School Marks Highest Level Highest Level Achieved: What is the highest level you have OR intend to complete prior to attendance at a post-secondary institution? For example, Grade 10, ✓ Post-Secondary History Grade 11, Grade 12, or Grade 13 ✓ Additional Information Select Institution My Activities Before you can apply to an institution, you must complete each of the My Profile sections listed above Manage My Application Activities Manage My Transcript Activities My Account Privacy & Legal Agreement © 2025 APAS, All Rights Re Get Help Privacy Policy FAQ About V.4.0.18.3

**Step 27**: Enter your grade average in the space below. Click "**Next**".

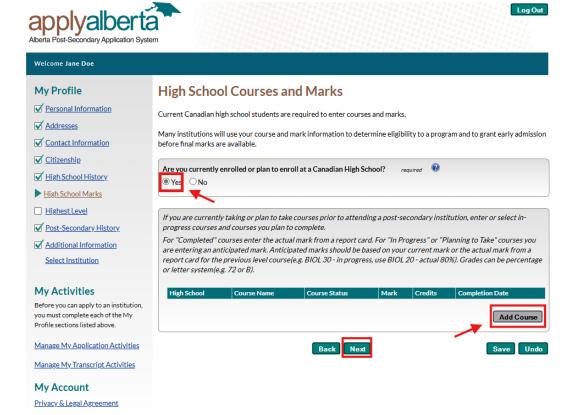

Step 28: Select "Yes" if you are enrolled in any Canadian High school. Then, select "Add Course".

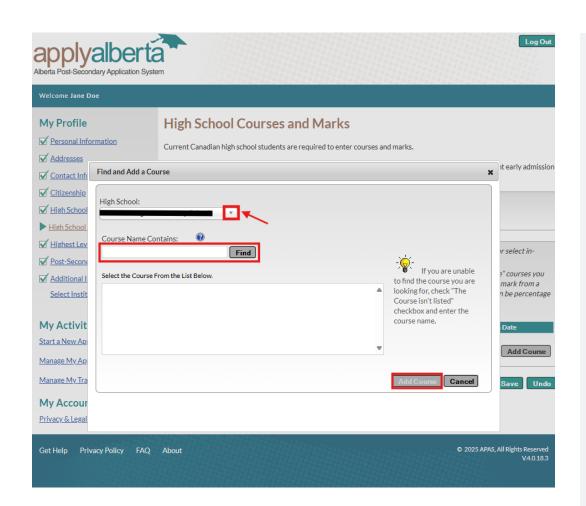

Step 29: Select the Canadian High School you are attending or attending from the drop-down list (High School names you entered in step 21 will be the options in the drop-down list. If you do not see the High School name in the drop-down here, make sure to go back to step 21 to add all the High Schools you attended or are attending).

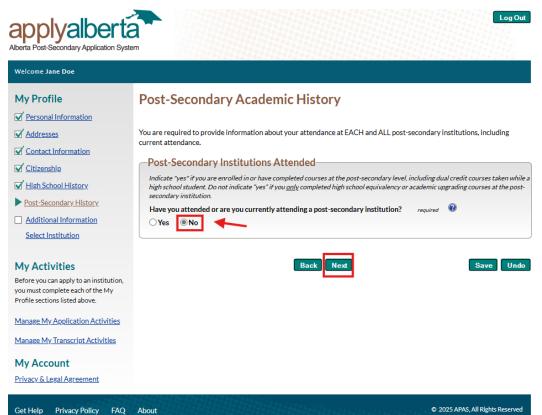

Step 30: If you are a transfer student or have already completed a degree at another post-secondary institution, select "Yes" and enter information about your previous post-secondary institution(s).

If you are applying directly from high school, select "No" and click "Next".

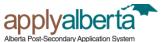

Log Out

Welcome Jane Doe My Profile Additional Information Personal Information ApplyAlberta collects this information on behalf of Alberta's post-secondary institutions and/or Alberta Advanced Education. **Addresses** First Language ✓ Contact Information Select the first language you learned and still understand. **✓** Citizenship This information is collected for provincial / federal government reporting requirements, and may be used to assist in High School History  $determining \ English\ proficiency.\ For\ admission\ requirements, check\ with\ the\ institution\ directly.$ High School Marks O English Highest Level French Other Tamil ✓ Post-Secondary History Additional Information Select Institution First-Generation Students Have either of your parents / guardians attended a university or college? My Activities You may choose to indicate whether one or more of your parents/guardians have attended a post-secondary institution. Start a New Application You are not required to provide this information, and your choice will not affect your admission decision; if you do respond, we will forward this information to your chosen institution(s) to inform the possible development of services Manage My Application Activities and supports for first-generation students. Manage My Transcript Activities My Account Privacy & Legal Agreement

Step 31: If your first language is other than English or French, click the "Other" option and select your first language from the drop-down list.

Select "Yes" or "No" to indicate whether your parents/ guardians have attended any post-secondary. Click "Next".

Get Help Privacy Policy FAQ About © 2025 APAS, All Rights Reserved V4.0.18.3

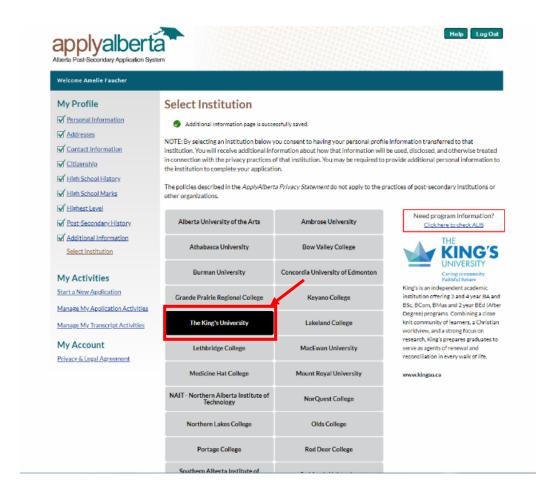

#### Time to Connect!

Step 32: It's time to connect your application to King's! Select "The King's University" from the list on this page and click "Next" to be redirected to the King's Application.

### FILLING OUT THE KING'S UNIVERSITY **APPLICATION**

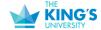

Jane Doe Locout

#### Welcome to The King's University Application Portal!

| Your Applications                                                 |  |             |            |           |
|-------------------------------------------------------------------|--|-------------|------------|-----------|
| Туре                                                              |  | Status      | Started    | Submitted |
| You have started 1 application, listed below, using this account. |  |             |            |           |
| TKU Undergraduate Application                                     |  | In Progress | 06/25/2025 |           |

**Start New Application** 

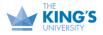

9125 - 50 Street Edmonton, Alberta T6B 2H3 Canada 780-465-3500

© 2025 The King's University Privacy Policy web design by box clever

Conference Services CrossRoad Sharepoint

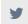

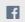

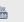

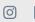

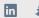

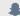

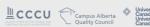

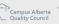

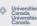

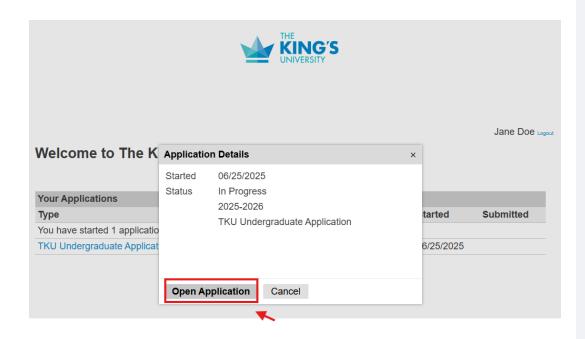

#### **Filling Out The King's University** Application.

Step 33: You will then be redirected to our application. The information you've entered on ApplyAlberta has been saved. Click "TKU Undergraduate Application" to continue.

Step 34: Click "Open Application" to continue with your application to The King's University.

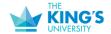

Jane Doe Logout

**Personal Information** Personal information Name Academic History Prefix Introduction Academic Information First (Given) Name English Proficiency Jane International Students Middle Name Term & Program Selection **Grant of Authority** Last (Family) Name Doe Statistical Information & Requests Suffix Declaration of **Applicant** Preferred First Name Other Last Names Used

Step 35: You will be directed to The King's application form. Fill in your personal information on this page. Once finished, click "Continue".

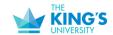

Street Address

Jane Doe Logout

Country

#### Personal information Academic History Introduction Academic Information English Proficiency International Students Term & Program **Grant of Authority**

Statistical Information & Requests Declaration of **Applicant** Review

**Home** 

<u>Home</u>

Review

**Academic History** Institution

Addresses

Type

**Dates Attended** Degree Add Institution

Location

Continue

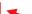

Step 36: All the schools you have added on ApplyAlberta should appear here in this section. If not, make sure to do so now. Click "Continue".

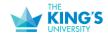

Logout

Jane Doe TKU Undergraduate Application, 414865184 Congrats! You're Halfway Through! Home Personal information We have saved your information from ApplyAlberta and we have just a few more questions for Academic History Introduction If you attended our Campus Events please enter the code provided to redeem your application **Academic Information** fee waiver here. Do not make a payment at the end of the application. **English Proficiency** International Students Continue Term & Program <u>Selection</u> Grant of Authority Statistical Information & Requests Declaration of <u>Applicant</u> Review

Step 37: If you attended any of our campus visit event such as King's Fall or Spring Open House, Campus Visit Days, Admission Online Sessions, and received a code to waive your application fee, you can enter it here. If not, click "Continue".

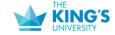

Jane Doe Logout

#### Academic Information Home Personal information Alberta Student Number (ASN) Academic History Introduction Academic Information **Previous Applications English Proficiency** International Students Have you previously applied to The King's University? Term & Program Selection **Grant of Authority** Advanced Placement (AP) and International Baccalaureate (IB) Courses Statistical Information & Requests Have you completed International Baccalaureate (IB) examinations? Declaration of **Applicant** No Review Have you completed Advanced Placement (AP) examinations? ☐ Yes ✓ No Continue

**Step 38:** Your Alberta Student Number will auto-populate at the top.

Select whether you have already submitted an application for The King's University. Most likely, you will select "No".

If you completed **IB** or **AP** courses during High School, click yes in the appropriate sections.

Once finished, click "Continue"

#### Personal information Academic History Introduction Academic Information English Proficiency International Students Term & Program Selection **Grant of Authority**

Statistical Information

& Requests

<u>Applicant</u>

Review

Declaration of

**Home** 

#### International Students

#### WASSCE/NECO Exams

If you studied in West Africa, have you written or are you planning to write WASSCE or NECO exams?

□ Yes

No

#### **IQAS/WES** Assessments

Have you completed or are you planning to complete an IQAS or WES assessment on your international credentials?

Yes

□ No

If you have completed an IQAS or WES assessment, please submit the appropriate documentation to The King's University Admissions Department.

#### **Extra Information for International Students**

Have you been to Canada, or are you already in Canada?

□ Yes

No

#### **Agency Information**

Did you work with an agent/agency while applying to The King's University?

□ Yes

No

Please Note: Applicants working with agents who are authorized by The King's University must give them permission to release their personal information by submitting an Agent Authorization Form with their application. The authorized agent will provide the applicant with this form. To see who is an authorized agent, please click here.

Applicants working with agents who are not authorized by The King's University must give the agent permission to release their personal information by submitting a Grant of Authority Authorization Form with their application. Please contact The King's University Admissions Department for this form.

Continue

Step 39: Indicate whether you have written WASSCE or NECO exams. You will most likely click "no" if you have not studied in West Africa.

Step 40: Let us know if you have completed **IQAS/WES** assessments. You will need to ask IQAS or WES to send the official assessment to us.

Step 41: Let us know if you've worked with an agent/agency while applying to King's. Once finished, click "Continue".

Jane Doe Logout

#### **English Proficiency**

The King's University requires all applicants to prove English proficiency, regardless of citizenship or country of origin. This is to ensure that all applicants will be successful in their chosen program at The King's University.

Applicants can prove English Proficiency in one of the following ways:

- Three years of formal, full-time study in English at the secondary or post-secondary level in Canada, the USA, or another approved country. The complete list of approved countries can be found online here.
- 60% on the Alberta ELA 30-1 Diploma Exam (not the blended grade), or in Alberta ELA 30-1 (blended grade), or the equivalent course from another Canadian province.
- An acceptable post-secondary English course (i.e., ENGL214 at King's), with a minimum grade of C for BA, BSc, BCom, and BMus applicants. BEd applicants must present a grade of B-
- International Baccalaureate (IB) Higher Level English with a minimum grade of 5.0.
- Advanced Placement (AP) English with a grade of 4.0.
- · A passing grade in an approved English for Academic Purposes (EAP) program.
- IELTS academic module, with an overall score of 6.5 (minimum score of 5.5 on each band).
- . TOEFL iBT, with an overall score of 88 (minimum score of 21 on each section).
  - · The King's University TOEFL code is 9232.
- · Pearson Test of English (Academic) (PTE) with an overall score of at least 59.
- · Canadian Academic English Language (CAEL) with a minimum score of 70.
- Kaplan International English Program with a minimum Advanced Level standing.
- SATs written after March 2016 with a 610 on the reading and writing section. If written before 2016, 550 is needed on the reading and writing section.
- Duolingo English Test with an overall score of 115 (minimum score of 95 on each section).
- The King's University administered English Language Assessment Test (ELAT) with an acceptable score. Only available to homeschool, mature, transfer, and international applicants residing in Canada.

Applicants who do not meet English proficiency requirements may be eligible to study in the Post-Secondary English at King's (PEAK) program to further develop their English skills. More information about the PEAK program can be found online here.

From the list above, how do you plan to prove English Proficiency? \*

IELTS academic module

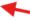

**Please Note:** The results of this Standardized English Test must be submitted within two years of writing to be considered valid.

Continue

Step 42: All applicants are required to prove English Language Proficiency. Select how you plan to prove your English Proficiency from the drop-down menu.

Once finished, click "Continue".

Jane Doe Logout

#### Term and Program Selection

Music?

Ves

■ No

Continue

If you have questions about admission requirements for any of our programs, please see the website here.

We can help! If you have additional questions, or if you do not meet the admission requirements for your program of interest, please contact The King's University Admissions Department. We would be happy to provide further information and advice!

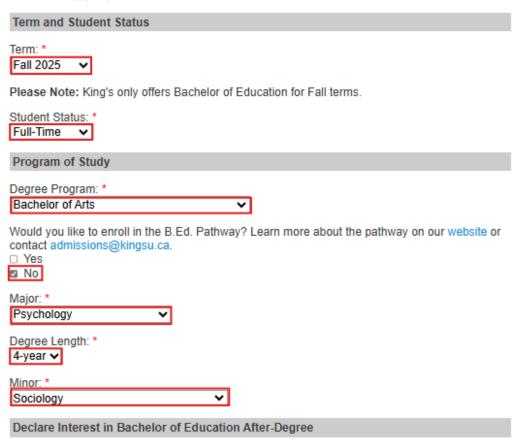

Are you interested in completing the Bachelor of Education After-Degree at King's when you

graduate from your Bachelor of Arts, Bachelor of Science, Bachelor of Commerce, or Bachelor of

Step 43: Make sure to select the proper term. Fall term begins in August or September, and Winter term begins in January.

Step 44: Select whether or not you plan to be a full-time, part-time, unclassified or visiting student. This will then bring up another bubble for program of study.

Step 45: Select what degree program you would like to study at King's, your major and the degree length. If you would like to have a minor, please indicate so.
Otherwise, you can leave this area blank.

Step 46: You only need to indicate yes or no on the last drop-down menu if you plan to apply for the Bachelor of Education After-Degree. Otherwise, click no and "Continue".

#### **Grant of Authority (Permission to Release Information)**

The King's University cannot release any information about your application or admission status to your family or friends without your permission, even if you are under the age of 18. To give The King's University permission to release information about your application or admission status to a family member or friend, please name them below. If you do not wish to name anyone, you can proceed to the next page.

Please Note: The individual(s) listed below will be able to act on your behalf regarding your application. This is particularly important if you would like someone to be able to ask questions about your application and admission while you are not there (i.e., while you are at work or school). We call this giving someone "Grant of Authority."

| Grant of Authority #1                                                                                                    |
|----------------------------------------------------------------------------------------------------|
| First Name:                                                                                                    |
| Jose                                                                                                    |
| Last Name:                                                                                                    |
| Doe                                                                                                    |
| Relationship to Applicant:                                                                                                    |
| Father                                                                                                    |
| Mailing Address:                                                                                                    |
| Country                                                                                                    |
| India 🗸                                                                                                    |
| Street                                                                                                    |
|                                                                                                    |
| City                                                                                                    |
| City                                                                                                    |
| Region                                                                                                    |
| Tamil Nadu 🗸                                                                                                    |
| Postal Code                                                                                                    |
|                                                                                                    |
| Email:                                                                                                    |
| Lindii.                                                                                                    |
|                                                                                                    |
| Phone Number:                                                                                                    |
|                                                                                                    |
| I give The King's University permission to release information about my application and admission status to the individual whom I have named above:  ✓ Yes  ✓ No |
| Add Another Grant of Authority                                                                                                    |
| Add Allother Grant of Additionty                                                                                                    |
| Would you like to release information about your application and admission status to another individual?  ☐ Yes ☐ No                                             |
| Continue                                                                                                    |

Step 47: If you would like us to discuss your information or application status with a parent/guardian or representative on your behalf, please give us their information by filling out the appropriate areas.

Step 48: If you would like to put more than one person as grant of authority, you can add another grant of authority by clicking "Yes" and filling out their information. If not, select "No".

When finished, click "Continue".

#### Statistical Information and Requests

#### First-Generation Students

Have either of your parents/guardians attended a university or college?

Please Note: Your response is voluntary and confidential. The information provided in this section will not affect your admission decision. It is collected for the purpose of developing stronger student supports and programming for first-generation students at The King's University.

#### **Legacy Family Students**

Children of King's alumni are eligible for one year of free accommodation in the Tower Residence (double occupancy) as part of the university's alumni benefits program.

Have either of your parents attended The King's University? \*

Please Note: The information provided in this section will not affect your admission decision. A \$500 non-refundable residence deposit will be required to secure your residence room. This deposit will be applied to your residence meal plan expense if you qualify for the free residence benefit. The free residence benefit applies only to the cost of accommodation. All other fees, including meal plan expenses, will still apply. Parent information will be shared with the Alumni Relations office for verification and communication purposes.

#### Statistical Information

What faith tradition do you identify with?

~

How did you hear about King's?

The King's Website

Do you plan to apply for a professional or graduate program after you have completed studies at King's?

~

Are you considering living in residence at King's? \*

~

Are you considering other post-secondary institutions for next year?

v V

Please Note: The information provided in this section is for statistical purposes only and will not affect your admission decision.

#### Request More Information

I would like to receive more information on the following (please check all that apply):

- □ Athletics
- ☐ Counselling Services
- □ On-Campus Employment
- Residence
- Scholarships and Awards
- Student Life
- ☐ Study Permits
- Supports for Individuals with Documented Disabilities

Please Note: You will receive a follow up email with more information about the topics you selected. If you don't see this email, please check your junk mail folder. This email may also go to your promotions folder if you are a Google user.

I would like to receive text messages to my mobile phone from The King's University: \*

~

Please Note: You are strongly encouraged to opt-in to text messages from The King's University. We only send text messages occasionally; however, those that are sent contain important information about upcoming dates and deadlines.

Continue

Step 49: These questions are just for our records. Please fill them out to the best of your ability. Your response will not impact your application.

The questions with the red asterisk (\*) are mandatory.

Step 50: Please indicate if you would like to know further information on any of the following check boxes under "Request More Information". Select all that apply. You will receive an email(s) with more information on the topics you have chosen at the end of your application.

When finished, click "Continue".

Jane Doe Loon

Home Personal information Academic History Introduction Academic Information **English Proficiency** International Students

Term & Program Selection **Grant of Authority** 

Statistical Information

& Requests Declaration of Applicant

Review

#### **Declaration of Applicant**

I understand that documents submitted to The King's University become the property of the university and that the originals will not be released to me or anyone outside the university. If I am not admitted or do not attend, I understand that the application, transcripts and other supporting documents may be destroyed at the discretion of the Registration and Student Finance Office. If I wish to reapply, I understand that a new set of documents may be required.

I certify that all statements made in connection with this application are true and complete in all respects, and that no information has been withheld.

I understand that falsifying/omitting documents or omitting information on this application will result in immediate permanent dismissal from King's. It will also result in my name being placed on Document Alert, a warning notification list used by Canadian post-secondary institutions. Falsified documents may be referred to the appropriate government authorities. The university reserves the right to refuse admission or cancel any admission ruling. Completion of this application gives express permission to The King's University to request any transcripts of mine from other institutions, in addition to those already

I acknowledge that the information on this application is required to determine my eligibility for admission and will be used to contact me regarding King's programs and services. If admitted, it will form part of my student record and will be disclosed to relevant academic and administrative departments. Specific data elements will be disclosed to federal and provincial governments to meet reporting requirements.

I agree, if admitted to The King's University, to comply with all rules, regulations, and policies of the

Please sign below to indicate your agreement to the above declaration.

In place of your signature, please type your full legal name:

Jane Doe

Confirm

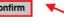

Jane Doe Logout

#### **Home** Personal information Academic History Introduction Academic Information English Proficiency International Students Term & Program Selection **Grant of Authority** Statistical Information & Requests **Declaration of**

<u>Applicant</u>

Review

#### Review

If you have submitted an application fee waiver code earlier in the application, please click "Submit Application and Pay" and then immediately log out (without making a payment).

If you have not submitted an application fee waiver code, please click "Submit Application and Pay" and proceed to payment.

If you are satisfied with your application and are ready to submit it, click Submit Application and Pay.

**Submit Application and Pay** 

Save for Later

Step 51: Carefully read over this declaration and then type your full legal name to indicate that you agree to and understand everything it describes. When finished, click "Confirm".

Step 52: You will be able to review or go back to certain tabs of your application to change anything that you need to. Once you are confident in how everything looks, you can click "Submit Application and Pay".

53: Click "Submit Payment" in the pop up box when you are ready.

#### PAYING YOUR APPLICATION FEE

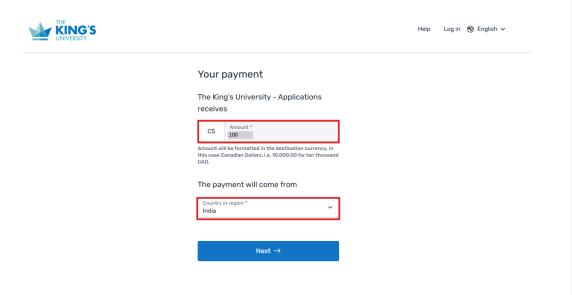

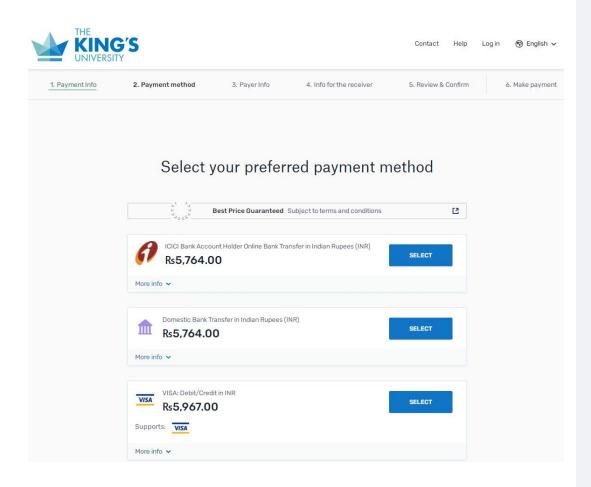

## Paying Your Application Fee

Step 54: Once you click submit payment, you will be redirected to Flywire if you are an international student making payments from outside of Canada.

Using Flywire, fill out your payment information.

Enter the country your payment is coming from, and the amount you are paying.

Remember, if you are an International student and you are submitting your application before our deadline, your application fee will be \$100 CA. If you are submitting your application after our early deadline, your application fee will be \$140 CA.

Click "NEXT →"

Step 55: Select your payment method. You can pay through one of the options provided (depending on the country you had indicated).

#### Payer information

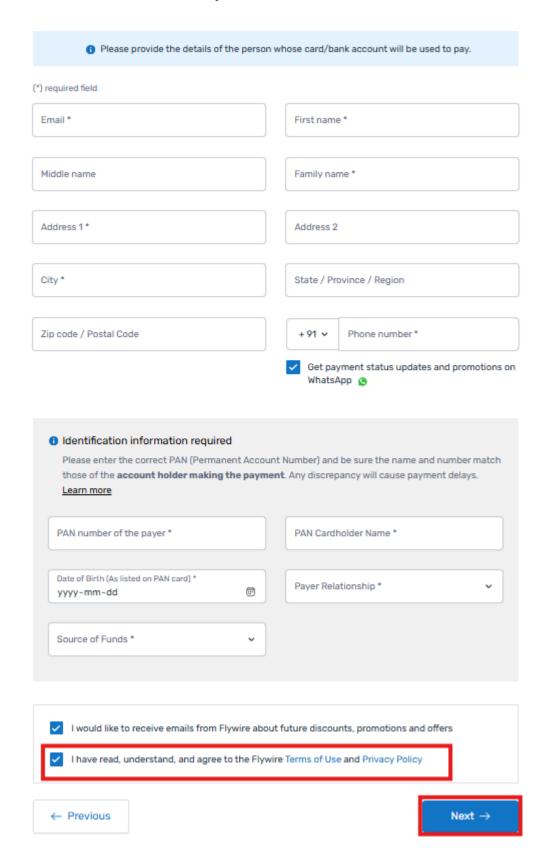

Step 56: Enter Payer Information here.

Follow the rest of the instructions that Flywire prompts you to follow.

Make sure that all the information you've included is correct and proceed to pay.

Carefully read over and follow the instructions if you have chosen to pay through a Bank Transfer, you will need to contact your bank to complete the payment, whether you do this online, via phone, or in person.

Step 57: Download the authentication letter and instructions – you will need these to make the bank transfer to Flywire!

Congratulations! Your application has been submitted and paid. You will be receiving an email from King's letting you know how to set up your Application Status Portal to upload your documents and check your application status.

# SETTING UP YOUR APPLICATION ACCOUNT

#### King's: Application Login Information

Hi Jane.

Thank you for creating an application with The King's University!

You can set up the login for your <u>Application Status Page</u>. To do so, please follow the link below and enter your email address and Temporary PIN (as your password).

Link: Access Application Status Page
Email: Janedoe@gmail.com

Temporary PIN: 123456789

In the future, you can log into your Application Status Page by visiting the link here.

Thank you! We are excited to work with you.

#### **Admissions Office**

9125 50 Street NW, Edmonton, AB T6B 2H3

P 780-465-8334 F 780-465-8321

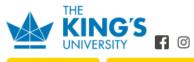

APPLY TODAY

FIND A PROGRAM

King's offers a variety of exciting visit opportunities designed to introduce you to our campus, programs, and community. Please visit our <u>Visit King's</u> page to register for an event or book a personalized tour.

Located in Amiskwaciy-wâskahikan, a gathering place and home, past and present, for many Indigenous peoples, now part of Treaty Six territory and the Métis homeland.

This message contains confidential information and is intended only for the individual named. If you are not the named addressee you should not disseminate, distribute or copy this e-mail. Please notify the sender immediately by e-mail if you have received this e-mail by missible and delete this e-mail from system. E-mail transmission cannot be guaranteed to be secure or error-free as information could be intercepted, corrupted, lost, destroyed, arrive late or incomplete, or contain visues. The sender therefore does not accept liability for any errors or omissions in the contents of this message, which arise as a regul of e-mail transmission. If we intercept the content of the message which arise as a regul of e-mail transmission. If we make the content of the message which arise as a regul of e-mail transmission if we have the content of the message.

#### Login

| For security purposes, please enter your temporary PIN and your birthdate. |     |  |
|----------------------------------------------------------------------------|-----|--|
| Email Address                                                              | ; r |  |
| Temporary PIN                                                              |     |  |
| Birthdate                                                                  |     |  |
| Login                                                                      |     |  |

#### Set Password

To protect the security of your account, please specify a new password. The password must meet complexity requirements.

| New Password |  |
|--------------|--|
| vew rassword |  |
| New Password |  |
| again)       |  |

At least one letter

X At least one capital letter

X At least one number

Be at least 12 charactersNew passwords must match

**Set Password** 

#### Setting Up Your Application Login Credentials

Step 58: You will receive an email similar to this one, with the subject line "King's: Application Login Information".

Click on the link in the email to set up your login credentials to your **Application**Status Portal.

Step 59: Your username is the email you used throughout your application process. Your password is the temporary PIN found in this email. When you have successfully logged in, it will tell you to create your own password.

Once your login credentials are set, you are ready to upload your documents. You will be able to see what the next steps are in your Application Status Page.

#### Welcome to your Application Status Page, Jane

Your Application Status Page contains important information regarding your application to The King's University. We recommend checking this page regularly for updates.

If you had applied for scholarship and awards for Kings, you will receive a decision by the end of May Have Questions? Contact your Admissions Officer! Gbenga Soyege Advising Manager **Application Checklist** Details gbenga.soyege@kingsu.ca P +1 780-465-8347 Awaiting Copy of Passport Photo Page C +1 780-465-8347 IQAS/WES Assessmen Proof of English Proficiency (i.e., SAT, ACT, ELAT, IELTS, TOEFL, Pearson Test of English, etc.) Awaiting Awaiting Transcript for Time Higher Secondary School Important Reminders About Transcripts + Alberta High Schools and Post-Secondary Institutions High Schools and Post-Secondary Institutions Outside of Alberta + All High School Applicants Upload Materials To submit required documents, please select the document type below and upload a PDF or scanned image file Please Note: If the documents you are submitting list course registrations but not grades, please upload them as "Proof if in Courses." If the documents you are submitting have grades listed, please upload them as "Copy of Transcript: (School Name). Choose File No file chosen Upload Recent Activities Date Details 04/29/2024 Payment Received: 100.00 CAD

Remember that even though you've submitted scanned copies of your documents, we will still need official documents sent to the Admissions Office directly from your institution if it is not located in Alberta. It is important to make note that we will accept documents that are scanned, but will eventually need your final, official transcripts. Scanned documents can be uploaded to the Application Status Page for initial admission, but official transcripts need to be directly sent to our Admissions Office.

Once we have received all the required documents, it can take up to two weeks for us to complete the processing. If we find there are additional documents we need, we will send you an email to let you know. Please continue to check your email to make sure you receive these important updates.

#### Welcome to your Application Status Page

Your Application Status Page contains important information regarding your application to The King's University. We recommend checking this page regularly for updates.

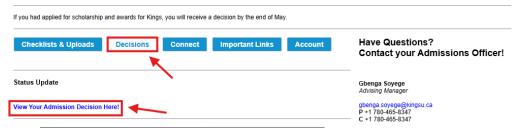

## Uploading Your Documents

Step 60: The Application
Status Page is where you
will get to see your
application checklist,
application status, upload
your documents and see
any updates such as
change in your
application status.

The Application
Checklist shows what we are missing from your application. Documents that indicate "Awaiting" are required in order to move ahead with your application.

Step 61: Use the drop-down bar to identify what kind of document you are uploading. Proceed to upload a scanned copy or file by clicking "Choose File" and submitting them by clicking "Upload".

#### Your Admission Decision

Step 62: You can find the status of your application under the "Decisions" tab. Then under "Status Update", click on "Your Admission Decision Here!" to open your decision letter.

This is your admissions letter. The **Study Permit Request Letter** has important information related to your study permit application. You will submit this to IRCC when you are applying for your study permit.

#### Congratulations on Your Admission to King's!

Hi Jane.

Congratulations on your admission to The King's University! We are thrilled to have you join our university.

In preparation to begin your studies in September, please begin working on the following next steps:

1) Pay your non-refundable admission deposit of \$500 CAD. You are required to pay the \$500 deposit to receive your Provincial Attestation Letter (if applicable) and Study Permit Request Letter from the King's university. Please note that the "Study Permit Request Letter" is the "Letter of Acceptance". You can use our webpay to pay this amount.

2) Download your Study Permit Request Letter and Provincial Attestation Letter. You need to submit the "Study Permit Request Letter", "Provincial Attestation Letter" (if applicable), and other documents to <a href="Immigration\_Refugee\_and">Immigration\_Refugee\_and</a> Citizenship Canada (IRCC) when you apply for your study permit. You can find your "Study Permit Request Letter" and "Provincial Attestation Letter" by going to your <a href="Application\_Status\_Page">Application\_Status\_Page</a> and clicking on the "Decisions" tab. You can preview and download these documents as PDF from this page.

3) Complete our <u>International Student Study Permit Survey</u> as soon as possible for customized instructions related to your immigration status and tuition deposit. The information you provide on this survey will help us provide you with curated information

#### 4) Confirm your place at King's!

- Confirm your place at King's by paying your non-refundable International Tuition Deposit of \$5000 by June 15<sup>th</sup>. You
  can use the <u>webpay</u> to pay this amount. Paying this deposit will allow you to register for your courses. However, course
  registration only opens in April for the upcoming terms. Please be aware that all funds paid to your account before
  your study permit is approved are non-refundable. However, in the event that your study permit is refused, you
  may request a refund of this International Tuition Deposit.
- The Registration Confirmation Deadline is the deadline for all students to pay their full fultion and fees each semester
  and complete the Online Confirmation process. Please ensure that you have paid the semester's tuition and fees in full
  by September 4, 2024. If you are making an international payment through FlyWire, this payment should be initiated at
  least two weeks in advance to ensure the payment is received in time as you will not be considered a confirmed student
  until these have been paid.
  - If you have completed your course registration, then you can view the "Unofficial Course/Fee sheet" for the semester. This will give you an estimated cost based on the courses you have registered in for that semester.
     Please note, the estimated cost does not include fees for the waitlisted courses.

#### 5) Have your Final, Official Documents sent to us:

If you haven't already, please submit a request to your previous institutions at the secondary level or higher to issue your
transcripts directly to us. If this isn't possible, an official <u>WES Course-by-Course Evaluation</u> is acceptable in the place
of Final, Official Transcripts. Please have your all of your official documents directed to the address below by September
30<sup>th-</sup>

Admissions C/O The King's University 9125 50 St NW Edmonton, AB T6B 2H3 CANADA

#### 6) Apply for Residence:

If you want to apply for residence, then check out our <u>residence options</u> and apply using the <u>residence application</u> page. The non-refundable residence deposit is \$500.

If you would like to start thinking ahead about your next steps, you can view our <u>International Admitted Next Steps</u> webpage! You can also log into your <u>Application Status Page</u> for a more personalized list of your next steps and visit our <u>Current Students</u> webpage for instructional videos and resources.

Please Note: You must arrive on campus by the <u>Registration Confirmation Deadline</u> (September 4, 2024) to begin your studies in the Fall. If you do not receive your study permit and arrive on campus before then, you will need to defer your application to the next intake.

I look forward to meeting you soon!

#### Gbenga Soyege

#### Advising Manager

P 780-465-3500

C 780-465-8347

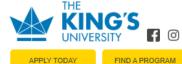

King's offers a variety of exciting visit opportunities designed to introduce you to our campus, programs, and community. Please visit our Visit King's page to register for an event or book a personalized tour.

Located in Amiskwaciy-wâskahikan, a gathering place and home, past and present, for many Indigenous peoples, now part of Treaty Six territory and the Métis homeland.

This message contains confidential information and is intended only for the individual named. If you are not the named addressee you should not disseminate, distribute or copy this e-mail. Please notify the sender immediately by e-mail if you have received this e-mail by mistake and delete this e-mail from your system. E-mail transmission cannot be guaranteed to be secure or error-free as information could be intercepted, corrupted, loat, distribuyed, arrive late or incomplete, or contain viruses. The senter-feerfoed seen not accept liability for any errors or ormissions. **Step 63:** You will receive an email from your admissions advisor that will guide you through the next steps.

## After you receive Admission

Step 64: Now that you have admission, it's important to continue checking your email and your Application
Status Page for new tasks to complete.

Remember, you can always contact your Admission Advisor if you have questions. Your Admission Advisor's contact information will always be available on the right-hand side of the Application Status Portal.

We can't wait to meet you!

**APPLY HERE**